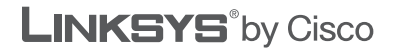

 $\begin{tabular}{c} \bf{r} & \bf{r} & \bf{r} & \bf{r} \\ \bf{r} & \bf{r} & \bf{r} \\ \bf{r} & \bf{r} \\ \bf{r} & \bf{r} \\ \bf{r} & \bf{r} \\ \bf{r} & \bf{r} \\ \bf{r} & \bf{r} \\ \bf{r} & \bf{r} \\ \bf{r} & \bf{r} \\ \bf{r} & \bf{r} \\ \bf{r} & \bf{r} \\ \bf{r} & \bf{r} \\ \bf{r} & \bf{r} \\ \bf{r} & \bf{r} \\ \bf{r} & \bf{r} \\ \bf{r} & \bf{r} \\ \bf$ CISCO.

## **QUICK INSTALLATION GUIDE**

## RangePlus Wireless Router

**Model: WRT110**

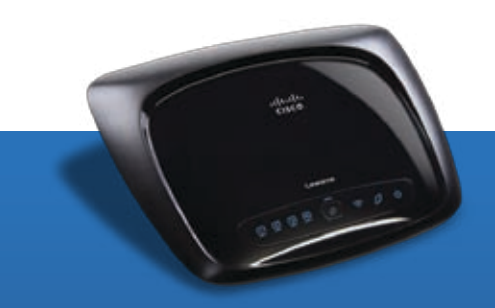

#### **Package Contents**

- • RangePlus Wireless Router
- Setup Software and User Guide on CD
- • Quick Installation Guide
- Network Cable
- Power Adapter

# **Installation**

**A.** Insert the Setup CD-ROM into your CD-ROM drive.

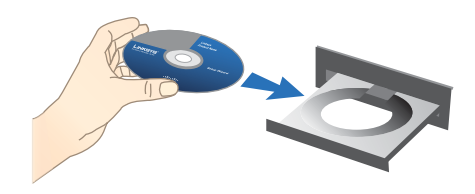

**B.** If you use a PC, click **Start Setup**, and proceed to step D.

If you use a Mac, skip to step C.

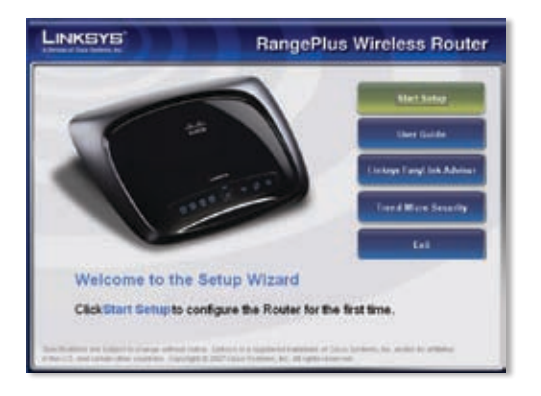

**C.** Double-click the CD on your desktop.

Then double-click the **Device Setup** icon.

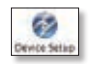

**D.** Select your language from the drop-down menu. Click **Next**.

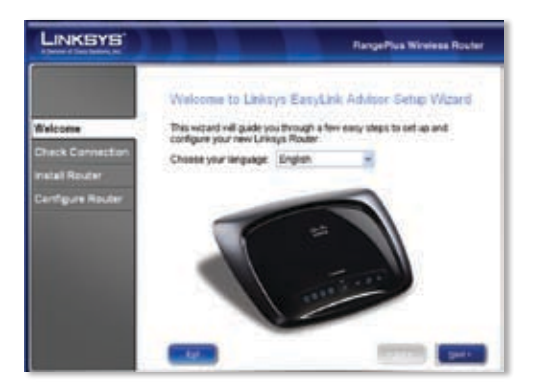

**E.** Select **I accept this agreement**. Click **Next**.

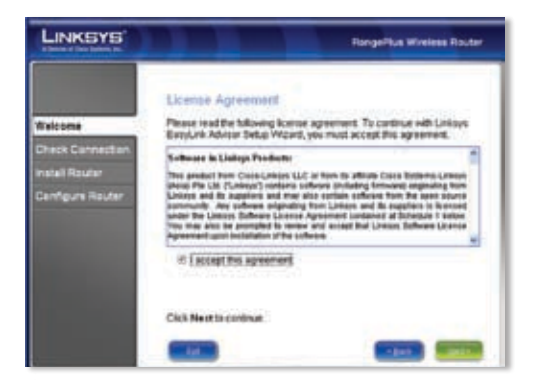

**F.** The Linksys EasyLink Advisor (LELA) Setup Wizard displays a series of screens that will guide you through the Router's physical installation and setup. Follow the instructions in these screens.

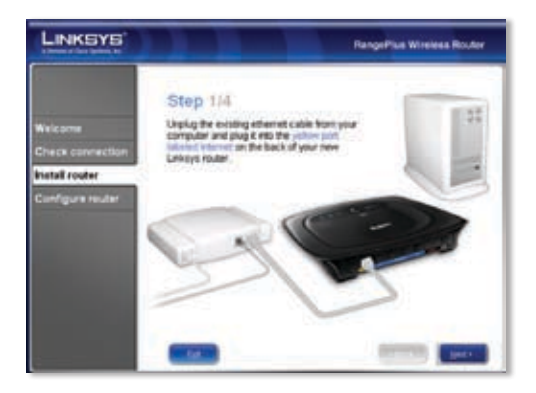

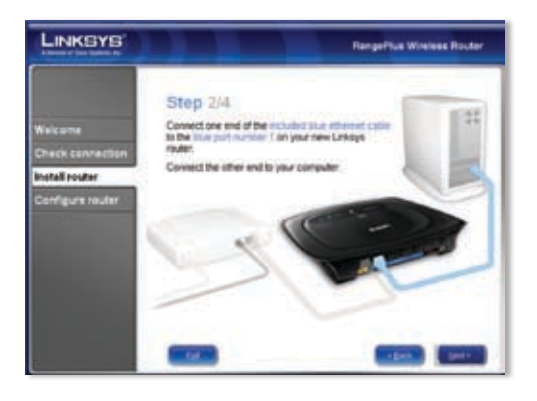

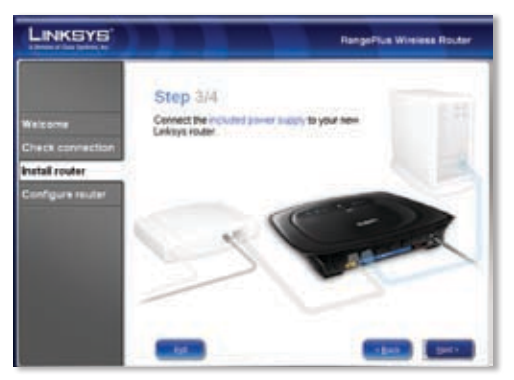

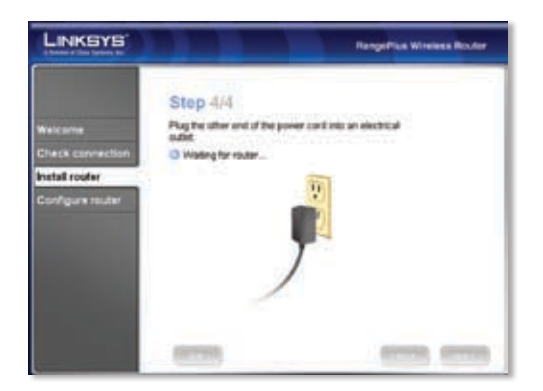

**G.** Follow the instructions until you see the *Network Configured* screen. Click on *Learn about connecting other computers to this network* to view sharing options, or click **Next** to finish the setup.

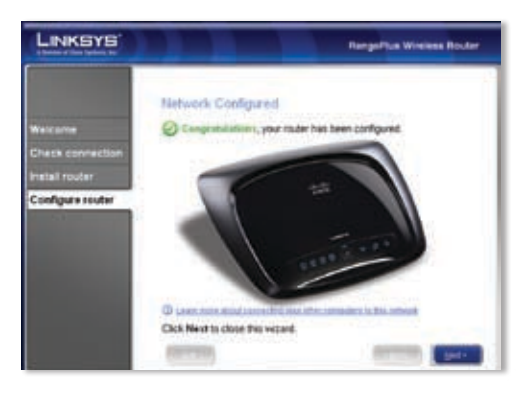

### **Congratulations! Setup is complete.**

### **Wireless Connection to Your PC**

The Setup Wizard will guide you through the steps to install Linksys EasyLink Advisor on your computer. When the *Welcome* screen appears, click **Go Wireless**, and Linksys EasyLink Advisor will help you create a wireless connection between the Router and your computer. Then follow the on-screen instructions.

## **Wireless Connection to Your Mac**

- 1. Click the **Wireless** icon on your desktop.
- 2. Select your wireless network.

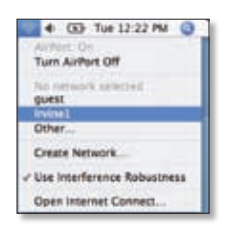

3. If security is enabled, you will be prompted for a password. (The password, also known as a network security key, was saved in the Linksys.txt file on your desktop. Double-click the file to open it.)

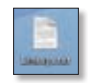

Enter the password, and then click **OK**.

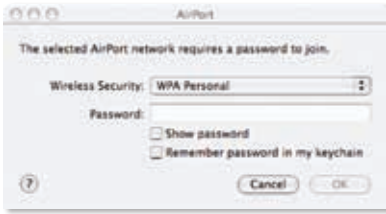

Additional information or troubleshooting help is available in the User Guide; visit www.linksys.com to download it. Additional support is also available by phone or online.

**24-Hour Technical Support** 800-326-7114

**Website** http://www.linksys.com

**Support** http://www.linksys.com/support **RMA (Return Merchandise Authorization)** http://www.linksys.com/warranty

**FTP Site** ftp://ftp.linksys.com

**Sales Information** 800-546-5797 (800-LINKSYS)

Linksys is a registered trademark or trademark of Cisco Systems, Inc. and/or its affiliates in the U.S. and certain other countries. Copyright © 2008 Cisco Systems, Inc. All rights reserved. Other brands and product names are trademarks or registered trademarks of their respective holders.

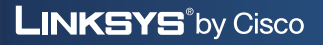

ahah **CISCO** 

8050210A-DF